# How to sign up for the online STRIPE HIV Pre-/Post-test

#### Please note before proceeding

The STRIPE HIV Pre-/Post Test is intended exclusively for learners participating in STRIPE **HIV trainings**. Please do not proceed if you are not attending a STRIPE HIV training.

#### **WEBSITE ADDRESS: https://stripewebsite-dev.globalhealthapp.net/**

### Step **1: Navigate to "How it Works" under the Evaluation Menu**

Click the SIGN UP button to gain access to the evaluation tools on the STRIPE HIV Website. You will be prompted to fill out a form with the following fields. Please note the tips below in order to complete the form accurately and successfully!

- First Name
- Last Name
- University Affiliate: This is the medical or nursing school that is hosting your STRIPE training program—if you are uncertain which institution to select, please ask one of your STRIPE HIV Facilitators.
- Country
- Partner or Clinical Sites: If your partner institution or clinical site is not available in the dropdown menu, please select "Not Listed" and type the partner institution and/or clinical site that you are representing in the text field that appears.
- **Training Level**
- Health Profession Category
- Gender
- Email address--you will need to enter 2x
- Username:
	- » Make note of the username you select in a safe and accessible place so that you can sign into the site.
- Password:
	- » Your password must:
- » Make note of your password in a safe and accessible spot so that you can sign into the site.
- Accept: Please read about the purpose of the evaluation and provide your consent to participate and proceed by clicking "accept."

### Step 2

You will be redirected to the STRIPE HIV Pre-Test where you will click "Start Pre-Test" to begin

## Step 3

Prior to your STRIPE HIV Training, complete take the Pre-test for the required modules and any other non-required modules that you wish to and/or are directed to complete by your facilitators. To find the pre-test, sign in to the website using your username and password, navigate to the "Evaluation" heading at the top of the website (on a mobile device the "Evaluation" heading will be within the main menu of the mobile site) and click on "Pre-test."

# Step 4

Following the STRIPE HIV training, complete the Post-test by returning to the website, signing in using your username and password and clicking on "Post-test" under the "Evaluation" heading as described in Step 3.

#### To reset your password

Visit the sign in page on the STRIPE website and click the Forgot your password? link. You will be redirected to a new page to enter your email address or username. Click the Reset My Password button and you will receive an email containing a link that leads to a page that allows you to set a new password. Enter the new password and click on the **Change my Password** button.

- › Be a least 8 characters
- › Include at least one lowercase letter
- › Include at least one uppercase letter
- Include at least one number

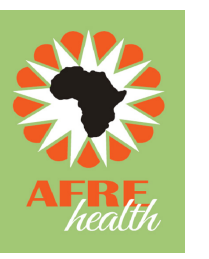

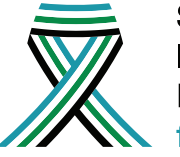

**Strengthening** Interprofessional **Education** for HIV